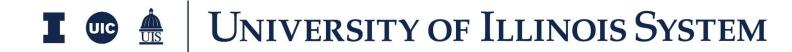

PSC Pay Request
Training Document

# **Table of Contents**

| Overview                   | 3  |
|----------------------------|----|
| Create a PSC Pay Request   | 4  |
| Pay Request Action Buttons | 6  |
| Workflow                   | 7  |
| Review of Pay Request      | 8  |
| Approval of Pay Request    | 10 |

September 2024 Page **2** of **11** 

### **Overview**

The Expense Pay Request application allows you (or a third party you are 'sharing' the application with) to create a Pay Request for a specific Expense Contract.

Pay Requests Cost amounts are tracked in Work Breakdown according to status. The Pay request app allows users to:

- 1. Enter specific values against the schedule of values in the original contract.
- 2. Include approved change orders.
- 3. Keep track of additional details, such as total invoiced to date for each line item, retainage, and materials stored.

To access the Expense Pay Request application, open the Apps repository. Under the Cost Management suite of applications, click on Expenses. This will launch the Expenses Applications which will include:

- Contracts
- Change Orders
- SOV Breakdown
- Pay Requests
- Purchase Orders
- Purchase Order Change Orders
- Invoices
- Compliance Tracking

September 2024 Page **3** of **11** 

# Create a PSC Pay Request

- 1. To create a new PSC Pay Request, the PSC will navigate to the appropriate project and go to the Expense Application.
- 2. Navigate to the project using Project Finder by:
  - a. Clicking on Project Finder in the left side Navigation
  - b. Clicking on the appropriate University Partition
  - c. Selecting the project where the contract was created
- 3. You can also use the Search functionality in Project Finder to locate your project by:
  - a. Clicking on Project Finder in the left side navigation
  - b. Clicking on the Magnifying Glass icon next to Recent Projects, as shown in the image
  - c. Typing out the Project Name or Project

    Number and clicking on the project
- 4. Once in the project go to the Expense Application by clicking on Apps, then All Apps, and then searching for Expenses using the Search Bar.
- 5. Select **Expenses**, then the **Pay Requests** tab.
- Click the **New** button to open a new Pay Request.
- After the pop-up window opens, select the Contract associated with the new Pay Request.
- 8. After selecting the PSC Agreement from the drop down, click **Next**.
- 9. A new form will open on the right side of the screen.
- Populate the Details such as Period From,
   Period To, Notes, etc.

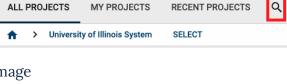

New Pay Request

0013 - Onindus - Training Guide X

Contract

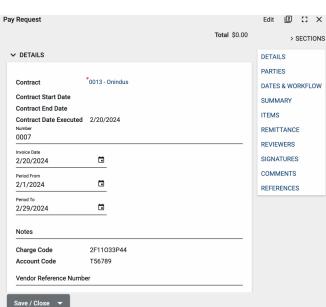

September 2024 Page 4 of 11

- a. For the first payment application, the Period From date should not be before the contract execution date.
- b. If it is the Final Pay Request, select "Yes" from the drop down next to the question 'Is this your Final Pay App?'.
- 11. Most of the other information will be pulled from the Contract.
- 12. The From Office field in the Parties section is automatically populated from the Contract and should not be edited by anyone other than the Financial Manager as it is used to facilitate the automatic transfer of payment information to the University financial system.
- 13. To add amounts against the Contract Lines, navigate to the Items grid.
- 14. To view the Pay Request Items in further detail, click the more details ☑ icon on the top right of the Items grid; this will provide a bigger view for the line items.
- 15. The Pay Request line items are from the SOV Breakdown Application.
- 16. If you enter values in the % To Date column it will automatically calculate the Work Completed this Period. Alternatively, you may enter the Work Completed dollar amount, which will then automatically calculate the % To Date.
- 17. Enter the value for the Materials Presently Stored, if applicable.
- 18. Click **Done** once details have been added to the Items grid.
- 19. Documents, such as backup for hourly work and reimbursables, can be attached to the record under the References section. The user can either:

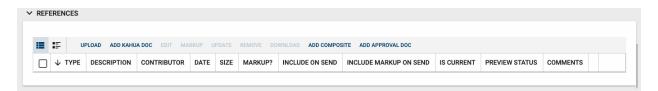

- a. **Upload** a document saved on their computer.
- b. **Add Kahua Doc** to reference a document that is stored within Kahua's File Manager application.
- c. **Add Approval Doc** which is used anytime a record is being routed for Review or Signature.
- 20. Once all details have been filled out, click **Save/Close** and then click **Submit for Review.** This will send the record to the Project Manager for Review.

September 2024 Page **5** of **11** 

### Pay Request Action Buttons

Once the fields within the record have been completed and saved, the users can select from several actions:

#### SEND EDIT VIEW ✓ DELETE HISTORY

- Send Use messaging to send record details to others (NOT to be confused with a workflow)
- Edit Update and maintain the record
- View This action button displays the Portable View (document view)
- **Delete** Select this action button to delete a record (typically permission based, so all may not see this)
- History All updates/changes are tracked

#### Send

- Do not confuse **Send** with using the workflow buttons in any application
- Documents can be sent via a message within Kahua to either existing Kahua users or users outside of Kahua by entering their email address and clicking Enter
- The documents are treated as attachments, and the message can be copied to the
   Communications application by checking the box

#### Edit

- The record can be updated as needed during the process
- If the document is out for Review or Signature, **Edit** will not be available

#### View

• Records can be viewed as a Portable View in which a PDF version of the data is generated and can be printed out. Select the **PDF Icon** to generate a printable PDF version of the document

#### History

- The **History** action button provides details regarding all activity (Creation, Updates, Saves, etc.) performed on the record
- To see specific details related to the updates made, click the View Edit button

September 2024 Page 6 of 11

# **Workflow**

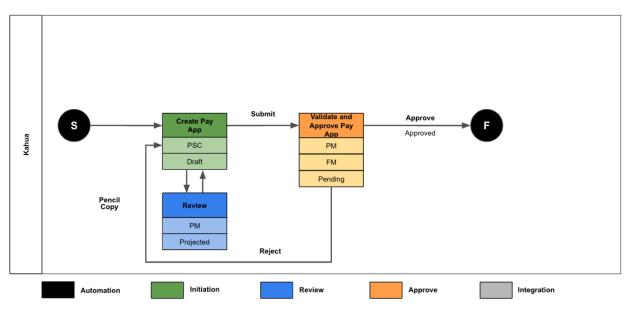

| Review Workflow |                           |                    |                |
|-----------------|---------------------------|--------------------|----------------|
| Order           | Role Type (Name or Actor) | Approval Threshold | Approval Limit |
| 1               | Project Manager           | N/A                | N/A            |

| Approval<br>Workflow | If Contract Type = <u>PSC Agreement</u> |                    |                |
|----------------------|-----------------------------------------|--------------------|----------------|
| Order                | Role Type (Name or Actor)               | Approval Threshold | Approval Limit |
| 1                    | Project Manager                         | N/A                | N/A            |
| 2                    | Financial Manager                       | N/A                | N/A            |

September 2024 Page 7 of 11

# **Review of Pay Request**

1. If a "Pencil Copy" review is desired, use the following steps. Otherwise, use the Approval Process.

View Source Record >

- The Review process begins when the Submit for Review button has been clicked.
- The Pay Request will be sent to the Project Manager for Review.
- 4. The Project Manager will receive an email in their inbox as well as a task and notification in Kahua. The task can be accessed by clicking on the Task Icon located at the top right corner of Kahua.
- 5. Once the task is opened, the Project Manager will see a screen like the image on the right.

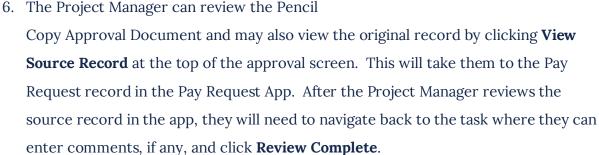

- 7. When the Project Manager clicks on the **Review Complete** button the status will change to Reviewed and the Author/Creator will receive an email letting them know that the Pay Request has been reviewed.
- 8. The Author/Creator of the Pay Request can now send it for Approval by clicking on the **Submit for Signature** button.
- 9. In case the values in the SOV Application have been changed, and the PSC would like to include the new updates before they click submit for signature to send for approval,

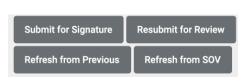

SOURCE CONTROL TO THE CONTROL TO THE CONTROL THE CONTROL TO THE CONTROL TO THE CONTROL TO THE CONTROL TO THE CO

↑ 1 of 2 ↓ 77% • 5% ↔ I Q ⑤ Ů

APPROVAL DOCUM.

COMMENTS

REFERENCES

September 2024 Page 8 of 11

click **Refresh from SOV** to update the values and then **Resubmit for Review** to the Project Manager. Follow the Pencil Copy Review steps for the new review.

September 2024 Page **9** of **11** 

## **Approval of Pay Request**

- The Approval process begins when the Submit for Signature Button has been clicked.
- 2. It will be sent to the Project Manager for initial approval.
- 3. The Project Manager will receive an email in their inbox as well as a task and notification in Kahua. The Task can be accessed by clicking on the Task icon located at the top right corner of Kahua.
- Once the Task is opened, the Project
   Manager will see a screen like the image
   on the right.
- 5. The Project Manager can review the Approval Document and may also view the original record by clicking **View Source Record** at the top of the approval screen. This will take them to the Pay Request record in the Pay

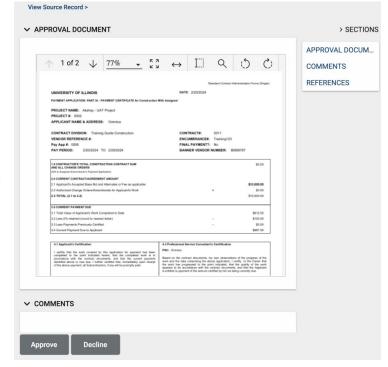

- Request App. After the Project Manager views the source record in the app, they will need to navigate back to the task when they are ready to Approve or Decline.
- 6. When the Project Manager clicks the **Approve** button, the pay request will be sent to the Financial Manager for final approval.
- 7. The Financial Manager will receive an email and a task that the pay request is ready for their review. The task can be accessed by clicking on the task icon located in the top right corner of Kahua.
- 8. Once in the Approval Document, the Financial Manager can see more details by clicking **View Source Record** at the top.

September 2024 Page 10 of 11

- 9. In addition to what the Financial Manager reviews from a business standpoint concerning budget/funding/expenses, the Financial Manager should also review the fields noted below before the Pay Request is approved and sent to Banner.
  - a. In the Details section check the fields Charge Code, Account Code, and Encumbrance Number. These all come from the Contract so if any corrections are needed, they should be made at the Contract level and the Pay Request level. The CFOAPAL validation is a good indicator of if there is a problem or not. If the Status is 'Valid' that means at the time the Pay Request was created everything lined up with Banner.
  - b. Check the Parties section: The From Company ID should have a Banner ID (starts with @). The From Office field must have an entry that starts with 'Banner' and that code. The Financial Manager should verify that the From Office field is set appropriately as it can be changed by the PSC during the creation of the Pay Request. This entry should always start with 'Banner' so that the Pay Request integration with Banner functions properly.
  - c. Banner only allows one Pay Request to be in process at any given time. If a Financial Manager approves a pay request before the status of the previous pay request gets to 'Paid' the integration will reject it because of the one pay request limit.
- 10. When complete, the Financial Manager will return to the Approval Document in the Task List and click **Approve** or **Decline**.
- 11. If approved, the Author/Creator will receive an email that the Pay Request has been completely Approved.

September 2024 Page 11 of 11